## VeriMark™ GoDaddy Setup Guide

**12.** You are all set!

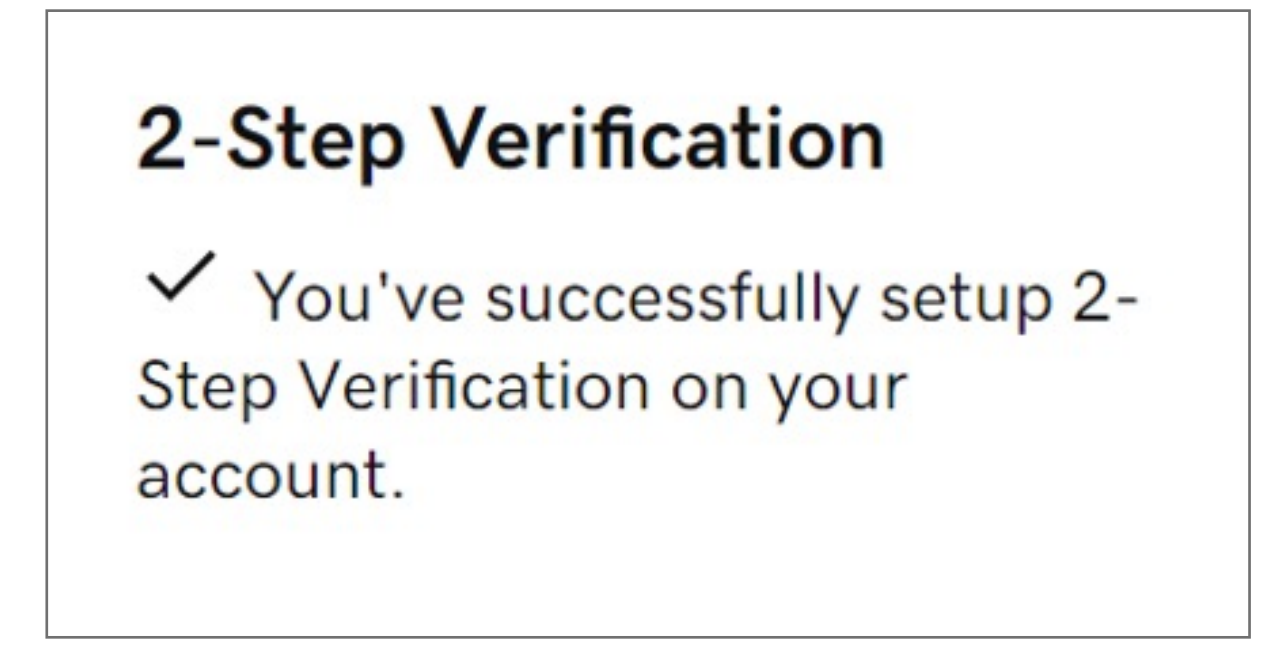

**11.** Click **Next** and follow the onscreen instructions to set up the app as your backup authentication method

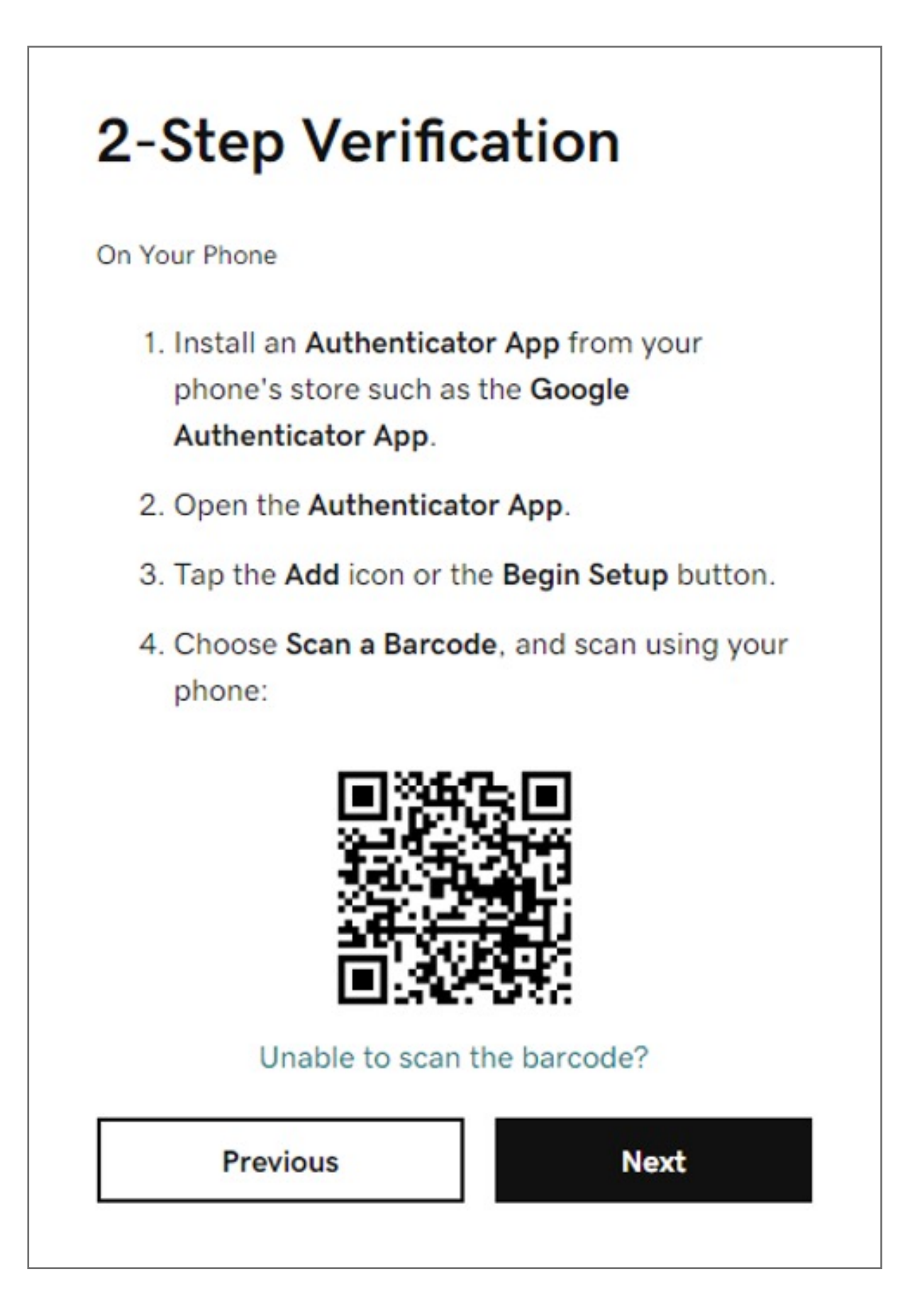

**10.** Choose your additional verification method, select **Authenticator app**

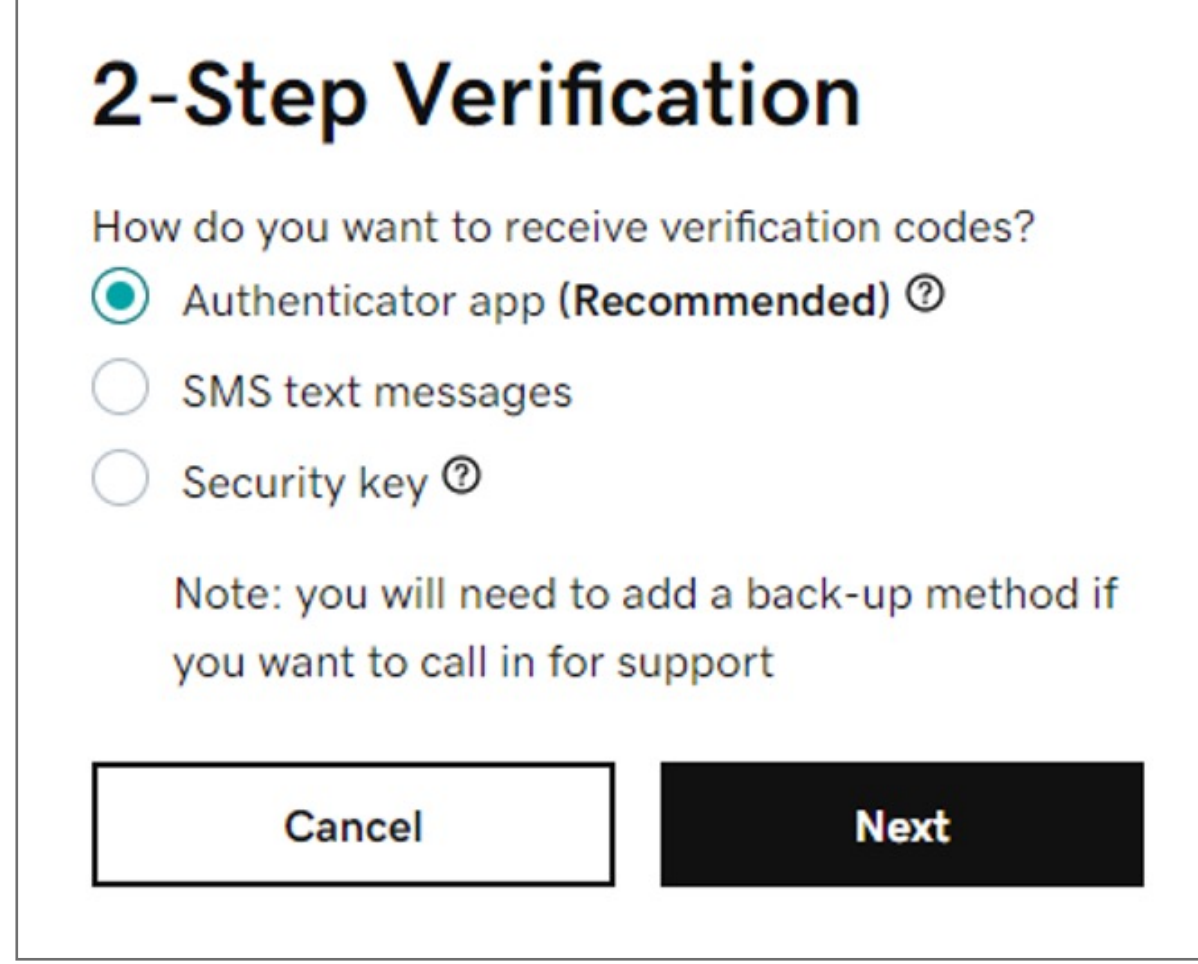

**9.** Click **Add Backup**

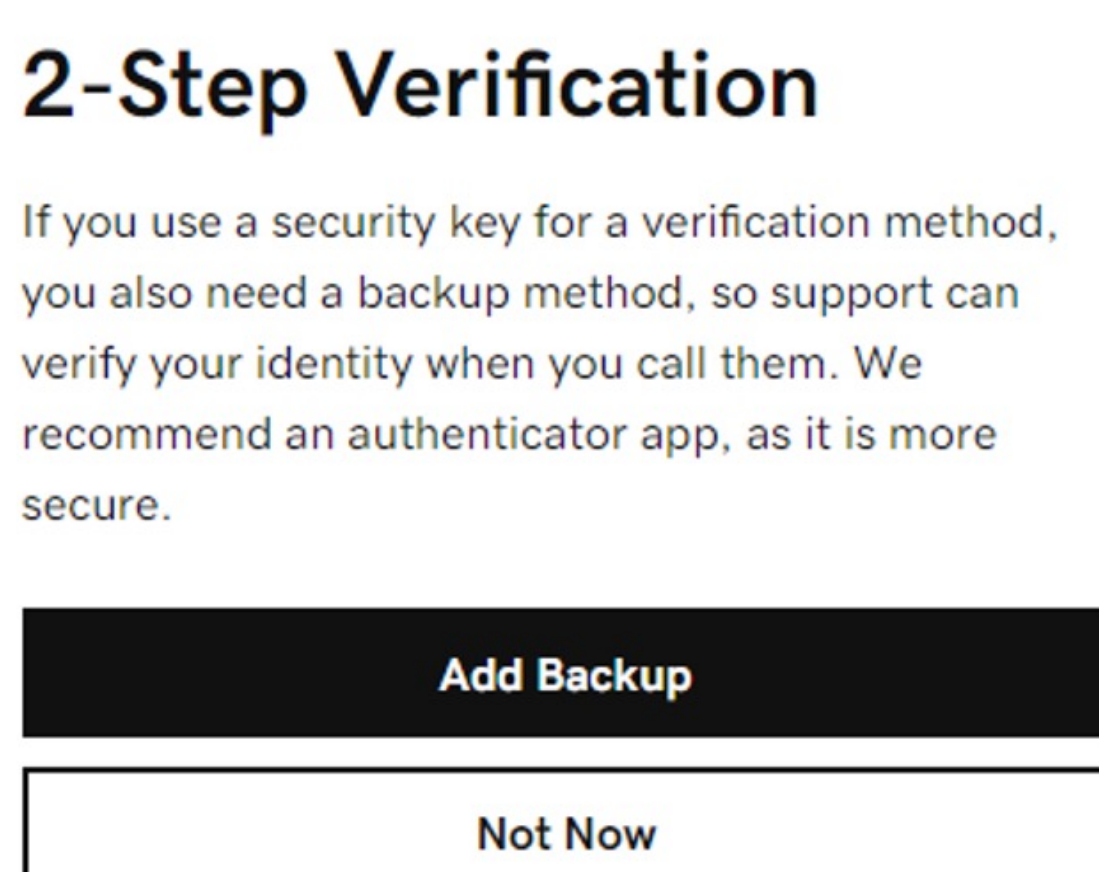

**8.** Click **Next** and follow the onscreen instructions to set up security key

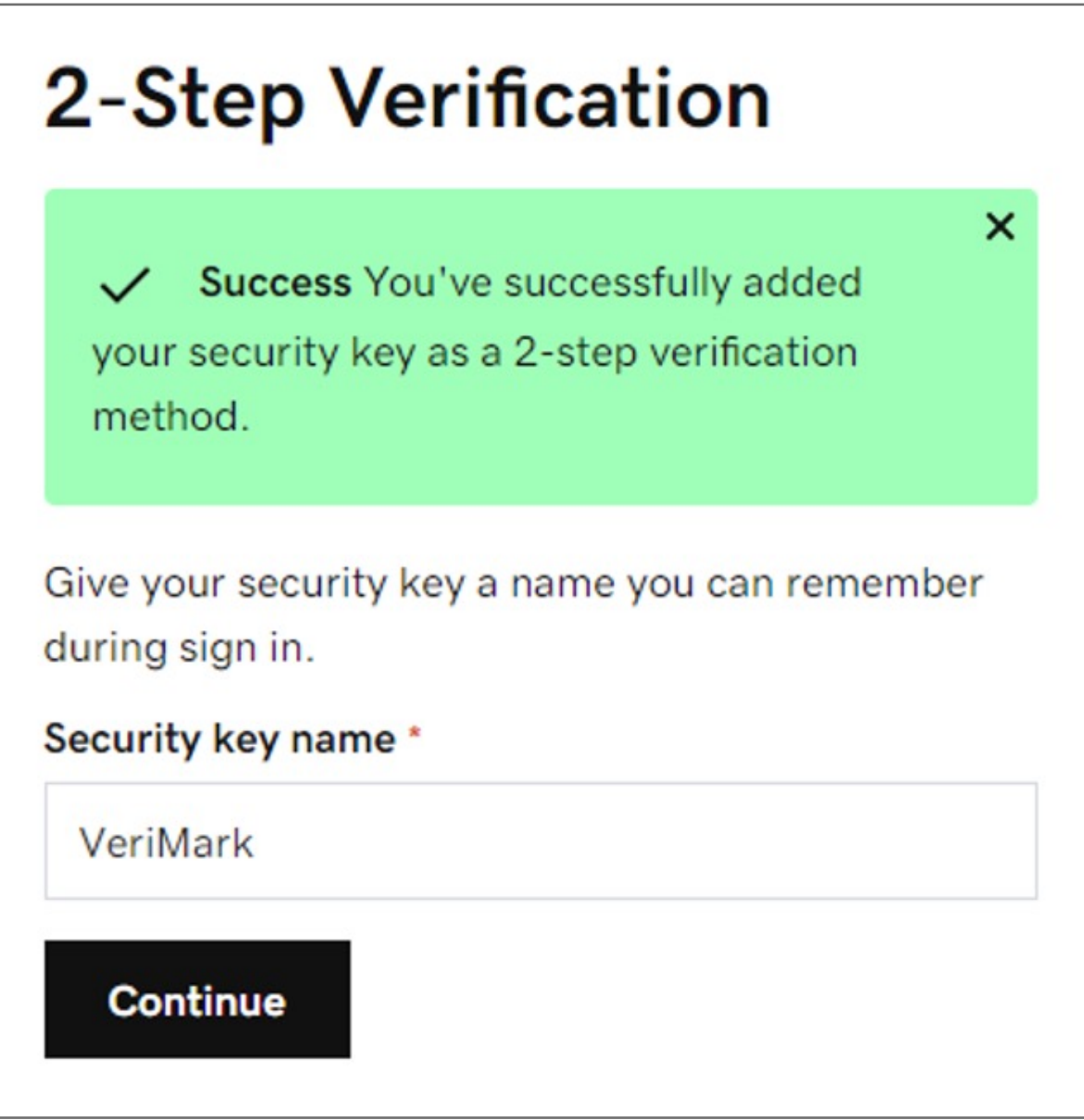

**7.** Below Choose your additional verification method, select **Security Key** and click OK

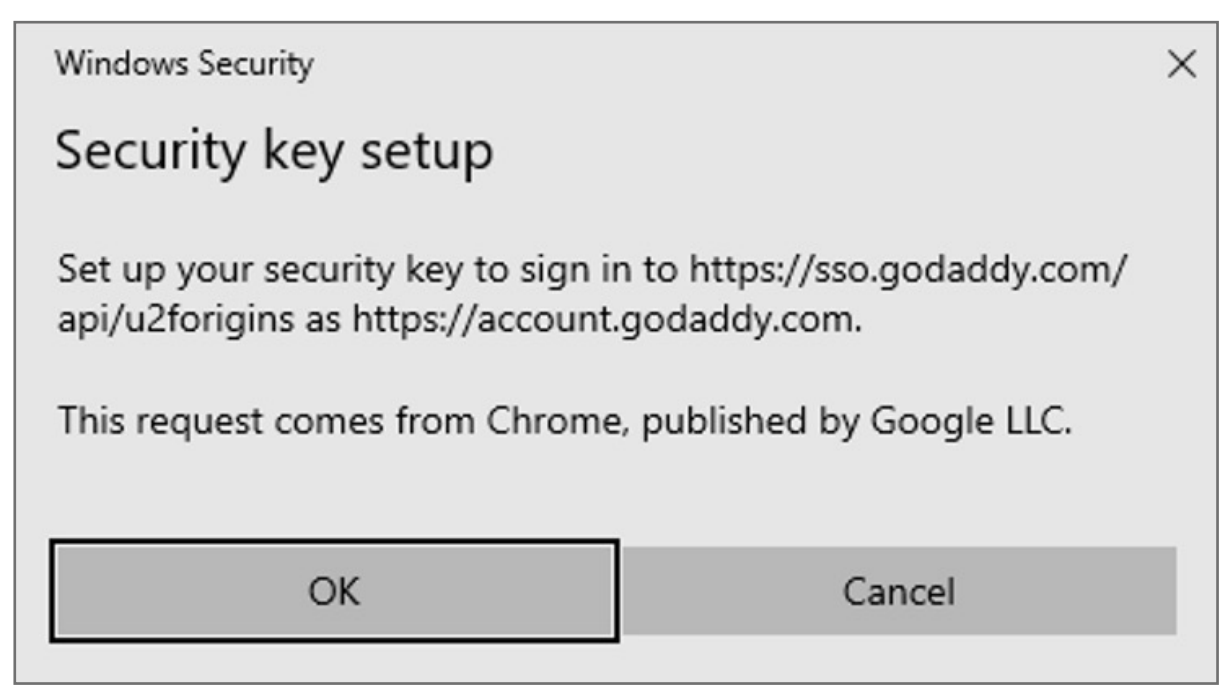

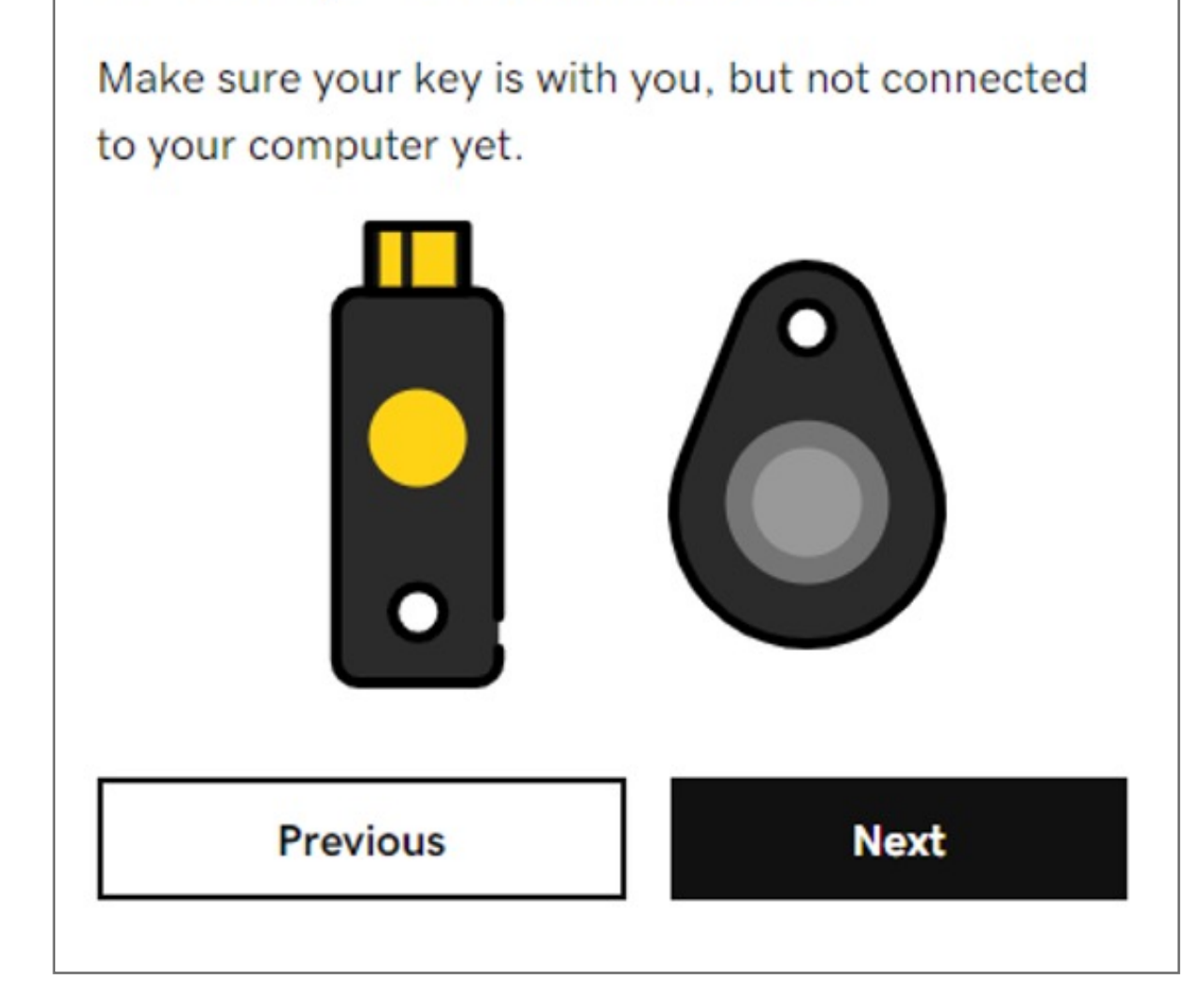

**6.** Click **Add Backup**

**5.** Click **Next** and then follow the onscreen instructions. Once we verify your key, you'll see a success message.

2-Step Verification

**4. Select** how do you want to receive verification codes, select **Security key** and select when you want to use 2-step verification. **Select Every login**. Then click **Next**.

• Have your VeriMark security key nearby, but don't connect it yet.

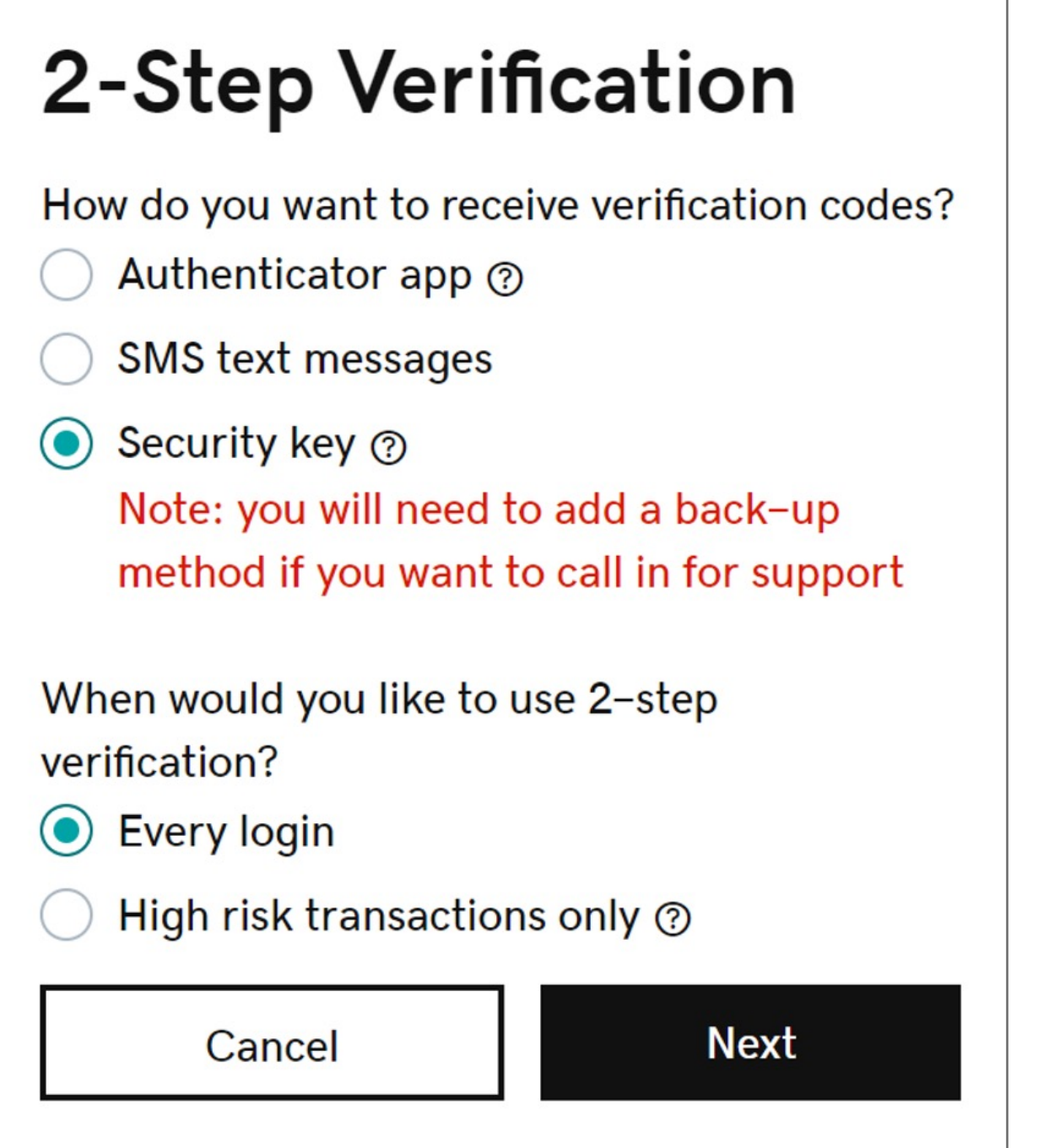

## **3.** In the **2-Step** Verification section, click **Add Verification**

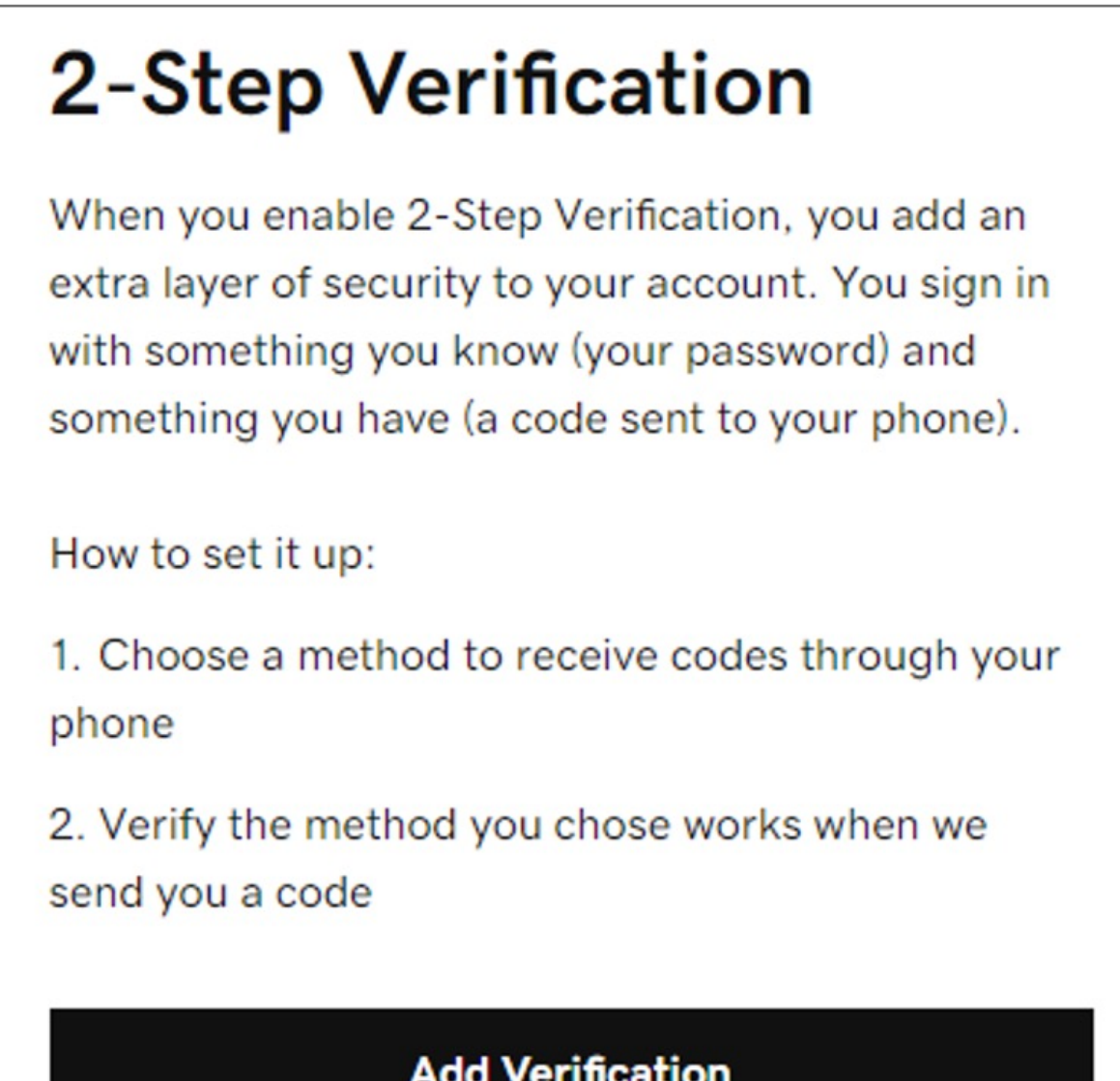

**2.** Under **Account settings** click on **Login & Pin**

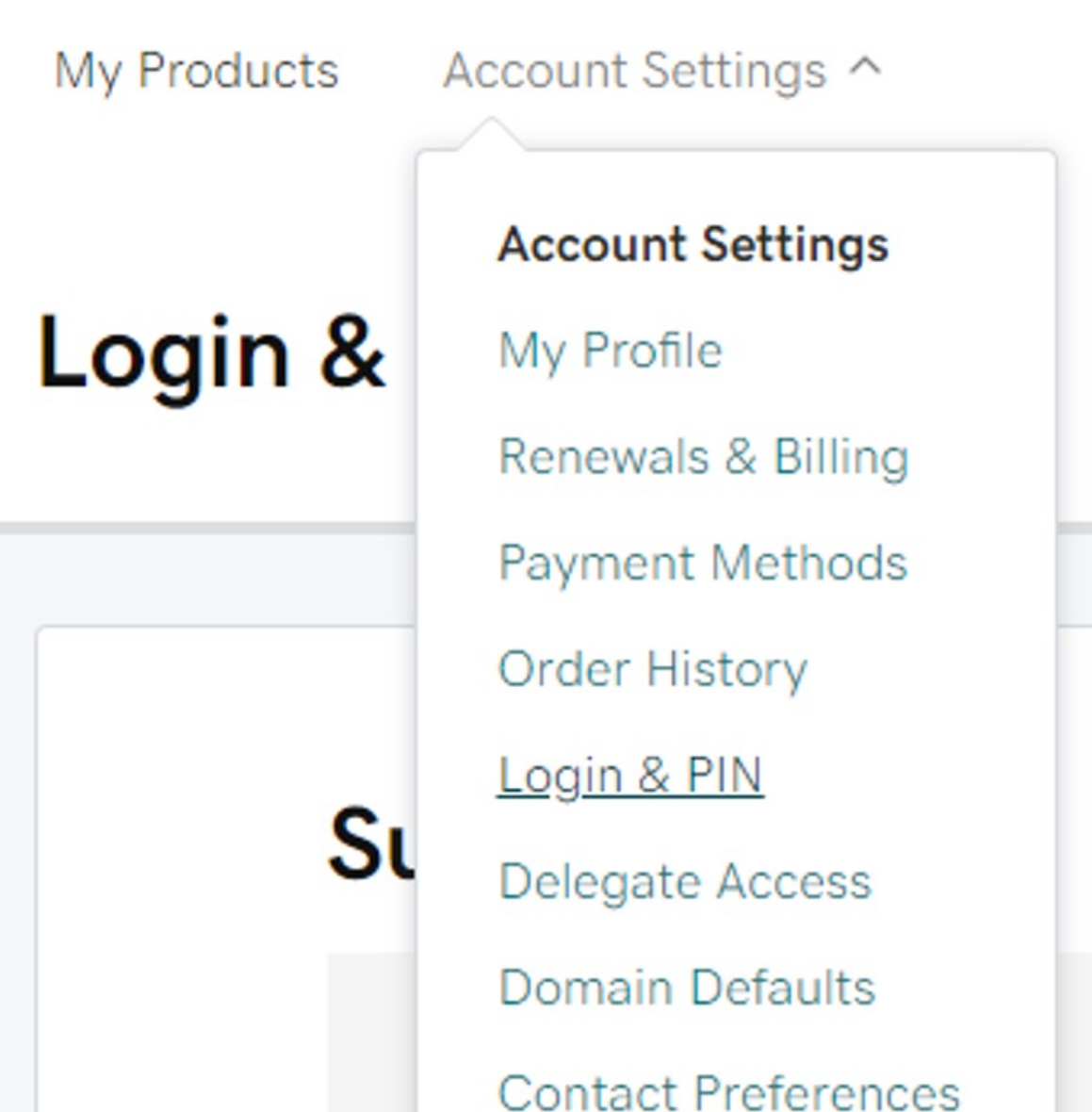

**1.** Go to your GoDaddy and **login** using your username and password

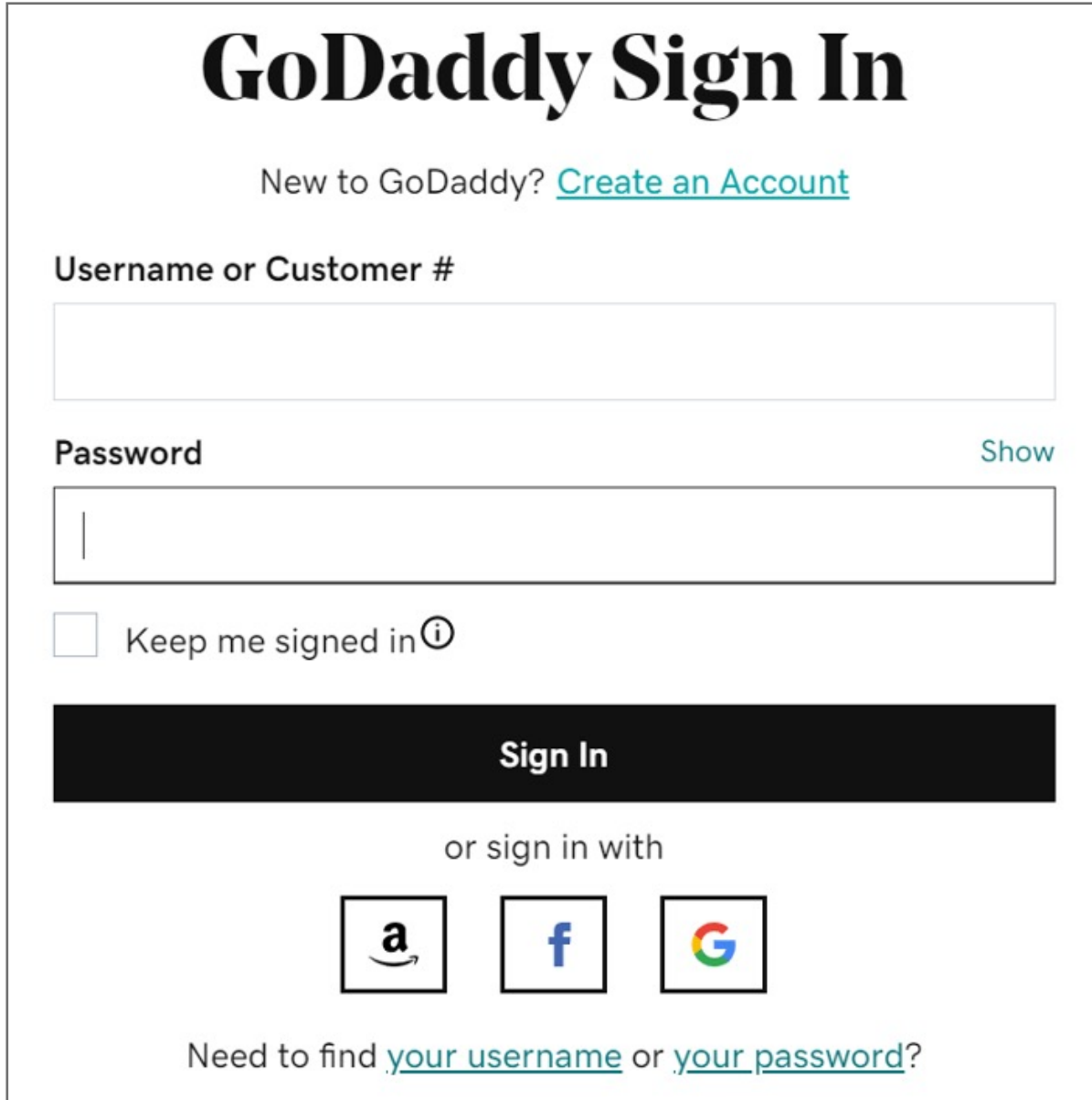

Please update operating system (Windows 10) before setting up Verimark. If using an online service for WebAuthn make sure you use the latest browser version (Edge, Chrome, Safari and Firefox.)

## Kensington®

## VeriMark™ Setup Guide

Kensington takes pride in making our comprehensive installation guides easy to follow with simple illustrations and step-by-step instructions. This guide will walk you through setup and help you get to know your VeriMark™.

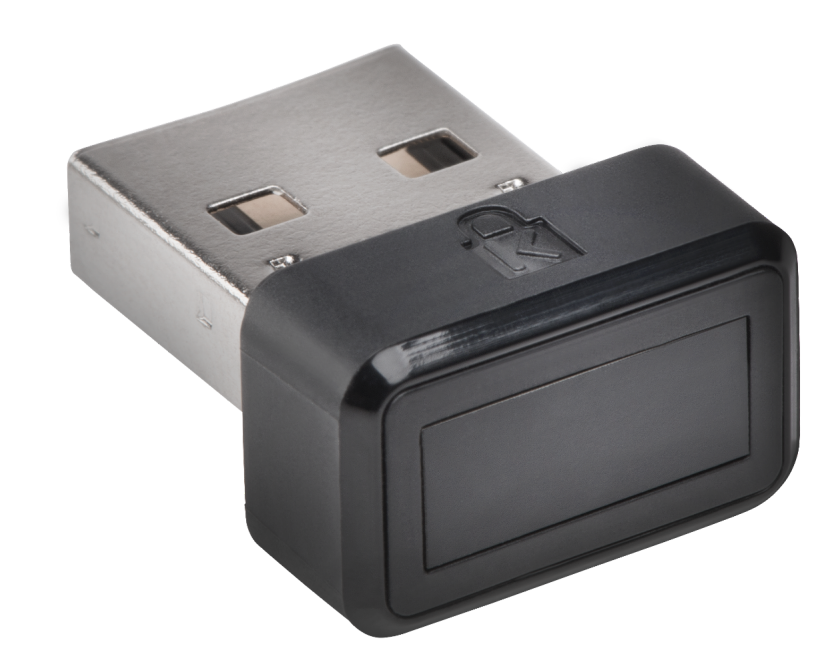